# **EXPERIMENT 12** *Molecular Structure*

## *Objective*

The purpose of this experiment is to use molecular models to build and study structures of molecules and ionic species. In addition we will use molecular modeling software to analyze the bonding in a variety of compounds.

There are a number of theoretical models concerning the bonding between atoms in chemical compounds. We can explain bonding based upon empirical evidence and trends, as well as by applying fundamental physical principles to the particles in question. We must keep in mind that the efficacy of a model, however, is based upon its ability to predict and explain chemical phenomena. While a specific model may provide a very reasonable interpretation of certain characteristics exhibited by a system, it is never possible to say that this representation is complete or absolute. The failing of a model in one aspect or another preceded some of the most interesting events in science.

We shall use ball and stick models to show correct molecular geometries. They offer no information concerning atomic sizes or bond lengths. Wooden spheres represent atoms of various elements according to a color code. A number of holes drilled into each of these units are positioned so that proper bond angles are portrayed when the spheres are connected. The connections represent chemical bonds (shared electron pairs) and are made by means of wooden or plastic dowels (single bonds) or flexible springs (multiple bonds).

# *Procedure*

#### **Part I**

Create models and draw Lewis structures for the molecules and ions in Table 12.2 , Table 12.3 , and Table 12.4 examples of each step are shown in Example 12.1:

## **EXAMPLE 12.1 NH2 –**

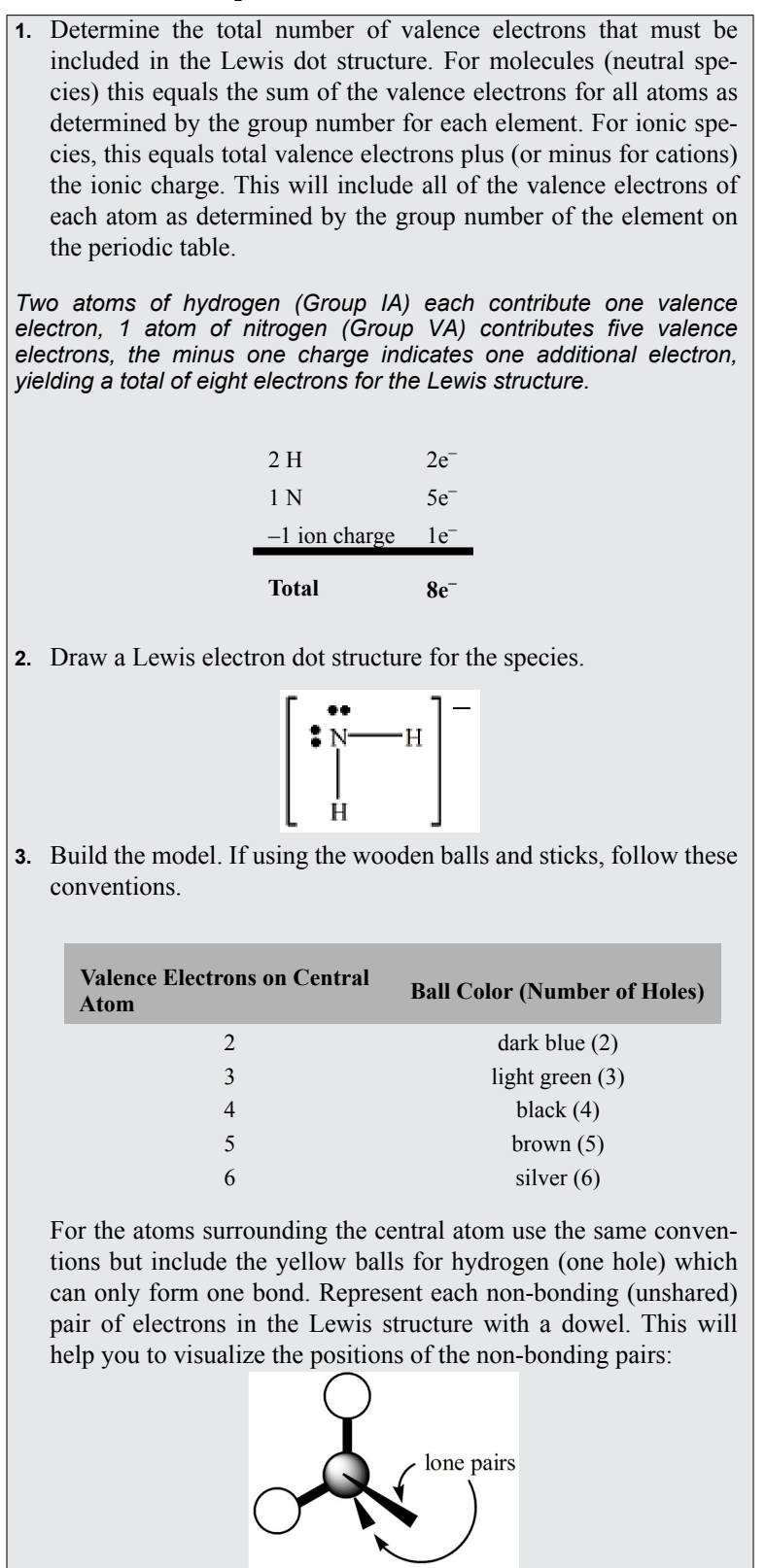

## $\mathsf{EXAMPLE}~12.1~\mathrm{NH}_2^{-1}$

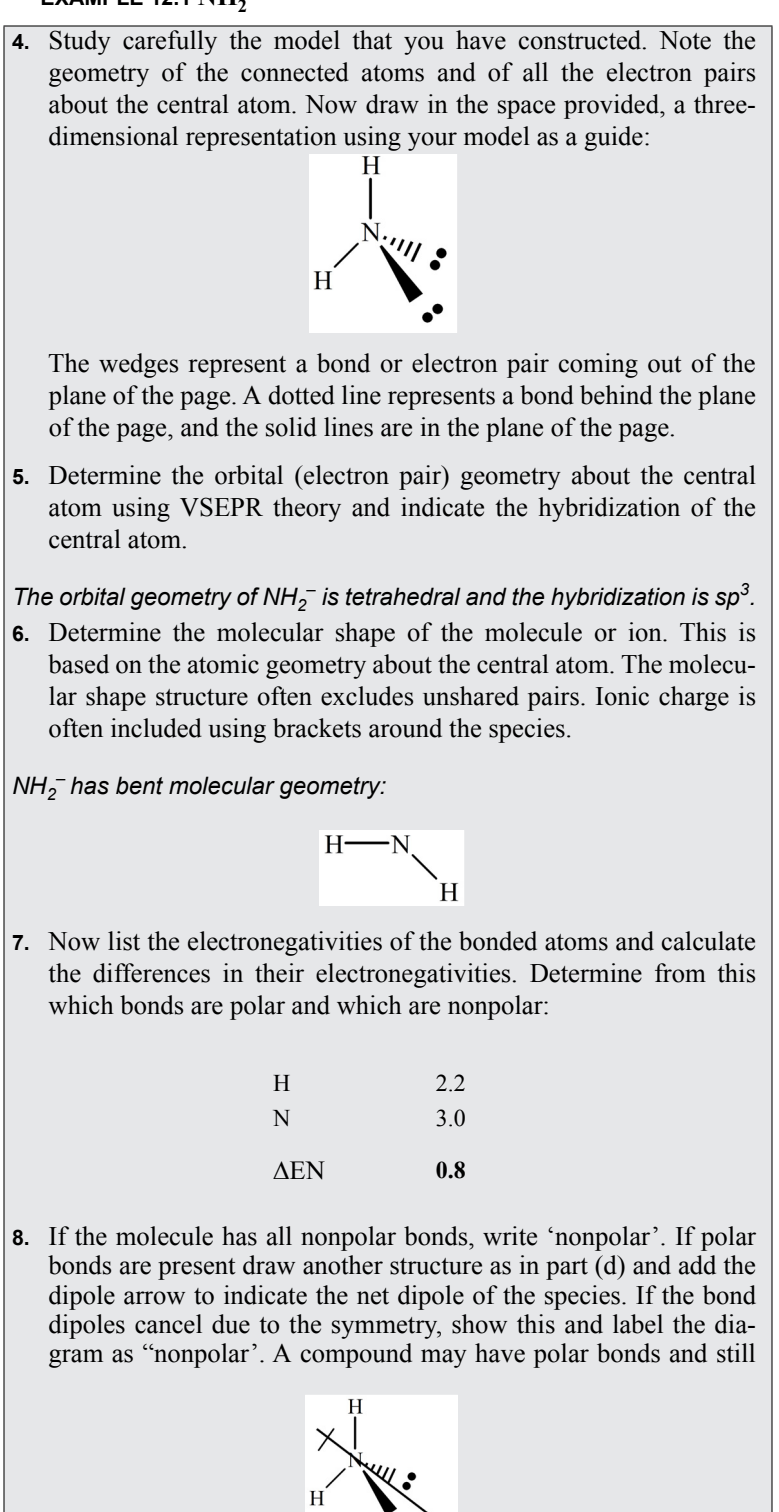

be nonpolar, if the bond dipoles cancel due to symmetry (as in boron trifluoride).

 $\mathsf{EXAMPLE}~12.1~\mathrm{NH}_2^{-1}$ 

**9.** Give the oxidation number for each element in the compound. *For NH2 – the H's have an oxidation number of +1 and the nitrogen must have an oxidation number of -3. Remember that the sum of the oxidation numbers must be equal to the charge on the particular species. Refer to your text for the rules for assigning oxidation numbers.* **10.** Give the formal charge for each atom in a compound. Remember that the formal charge is nothing more that a means to make a better guess at the correct Lewis structure of a compound or ion. Formal charge does not have any real physical significance. *For NH2 – there really isn't any reason to calculate formal charges since there is only one possible way to put these atoms together. That is, if we do not force H to bond more than once. Formal charge on an atom is equal to the group number minus the number of electrons* surrounding atom (all lone pairs plus ½ shared pairs). NH<sub>2</sub> is shown: **(EQ 12.1)** N  $5 - \left[ 4 + \frac{1}{4} (4) \right] = -1$ H  $1-\frac{1}{2}(2) = 0$ 

**Molecular Polarity.** The polarity of a molecule can be determined by looking at the shape of the molecule and the bonds withing the molecule. A polar molecule occurs when there is a net dipole moment on the molecule as determined by electronegativity differences between atoms. A nonpolar molecule will not have a net dipole moment. There are some visual indicators that can help determine if a molecule is polar. For example, a molecule can usually be classified as polar if: there is a lone pair (or lone pairs) on the central atom, or there are different types of atoms (or groups of atoms) on the central atom with different electronegativity values. Be careful using these rules especially with expanded octets and molecules with multiple central atoms.

#### **Part II**

Use Spartan to build the molecules. Measure bond lengths and bond angles with MMFF calculations. Then use semi-empirical calculations (AM1) to measure dipole moments, surfaces and investigate molecular orbitals. Complete Table 12.5 and [Table 12.6 .](#page-19-0)

**Spartan Molecular Modeling.** When you open the Spartan application you see a blank screen with menus on top and along the side. To build a molecule, select an atom from the menu and click on the screen. The atom appears on the screen. Select another atom and click. The new atom is bonded to the first one. Continue adding one atom at a time until the molecule is complete. The computer adjusts the bond angles and bond lengths to give the correct molecular shape.

Now click on the "Energy" button" That's it! What you see on the screen is a ball-and-stick representation of your molecule. You can change the structure to a space-filling model, a wire frame, or other choices by selecting options under the MODEL menu.

**The energy button.** The energy button performs a calculation to determine the most stable arrangement of atoms in your molecule. Using Hooke's Law, the bond lengths and bond angles are adjusted until the structure with the lowest potential energy is produced. In the parlance of molecular modeling, we say "the structure is minimized", in terms of its potential energy.

Once the molecule is built, you have several methods to investigate your structure:

- You can rotate the structure to see the 3-D arrangement of atoms; click and drag with the mouse.
- Click on the menu buttons to inspect bond length or bond angle, use menu options to view properties such as dipole moment or heat of formation.
- **•** Use the calculation menu to generate an electron density surface for the molecule.

One of the more useful applications of Spartan is the **electron density surface** (electron cloud). The size and shape of the electron cloud defines the size and shape of an atom or molecule. You can make the surface transparent and view the atoms within. If you make the surface opaque, you get a structure that is very similar to a space-filling model. A space-filling model illustrates the van der Waal volumes for each atom, showing how the atomic orbitals penetrate into each other.

**FIGURE 12.1** 

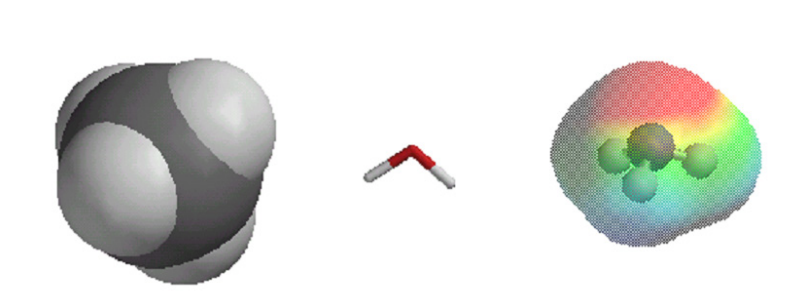

Menu options allow you to calculate the electrostatic potential for all points on the electron density surface. The electrostatic potential is defined as the energy of interaction between a point-positive charge and the nuclei and/or electrons in a molecule.

If the point charge is placed in a region of high electron density, the interaction is attractive, the potential is negative, and Spartan colors these regions red. If the point charge is placed near low electron density regions, the interaction is repulsive, the potential is positive and Spartan colors these regions blue. Yellow and green regions represent intermediate values for the potential.

You must use higher-level calculations (semi-empirical or ab initio methods) to view dipole moment, heat of formation and density surfaces. All these choices are available under the setup menu. Below are some basic directions for using Spartan:

Spartan and Electron Density Viewing:

- **1.** Go to **START** and select **PC SPARTAN PLUS**.
- **2.** Build molecule.
- **3.** Drop down **SET UP** menu and click on **CALCULATIONS**.
- **4.** Click **OK**.
- **5.** Drop down **SET UP** menu and **SURFACES**.
- **6.** Click **ADD:** Surface **DENSITY** and Property **DENSITY**.
- **7.** Click **OK** and leave screen on the desktop.
- **8.** Click **SET UP** again and select **SUBMIT**.
- **9.** Be patient, the calculations can take a few minutes.
- **10.** Save your file when prompted.
- **11.** After Spartan says it has completed the save, click **DISPLAY**.
- **12.** Select **PROPERTIES**.
- **13.** On the Surfaces List screen put a check mark in the yellow density box.
- **14.** Click on a part of the molecule. The property screen will toggle between molecule properties and surface properties.
- **15.** Have fun looking at the molecules in a new way!

#### Spartan and Molecular Orbitals:

- 1. Using the same programs, create a model for the formate ion, HCO<sub>2</sub>. Be sure to designate when you set up the calculations that the molecule has a minus one charge.
- **2.** This time, have the program show the molecular orbitals for the molecule by checking the appropriate model.
- **3.** Select **SET UP** then **SURFACES** check **ADD** under **SURFACE** select **HOMO** and click **OK.** Select **SET UP** then **SUBMIT.**
- **4.** Repeat with **LUMO**, etc.
- **5.** Draw the three molecular orbitals, labeling them as pi, n (nonbonding), and pi<sup>\*</sup> orbitals. Note which is the highest occupied molecular orbital (HOMO) and which is the lowest unoccupied molecular orbital (LUMO).

# *Prelaboratory Sheet*

**1.** Complete the following table:

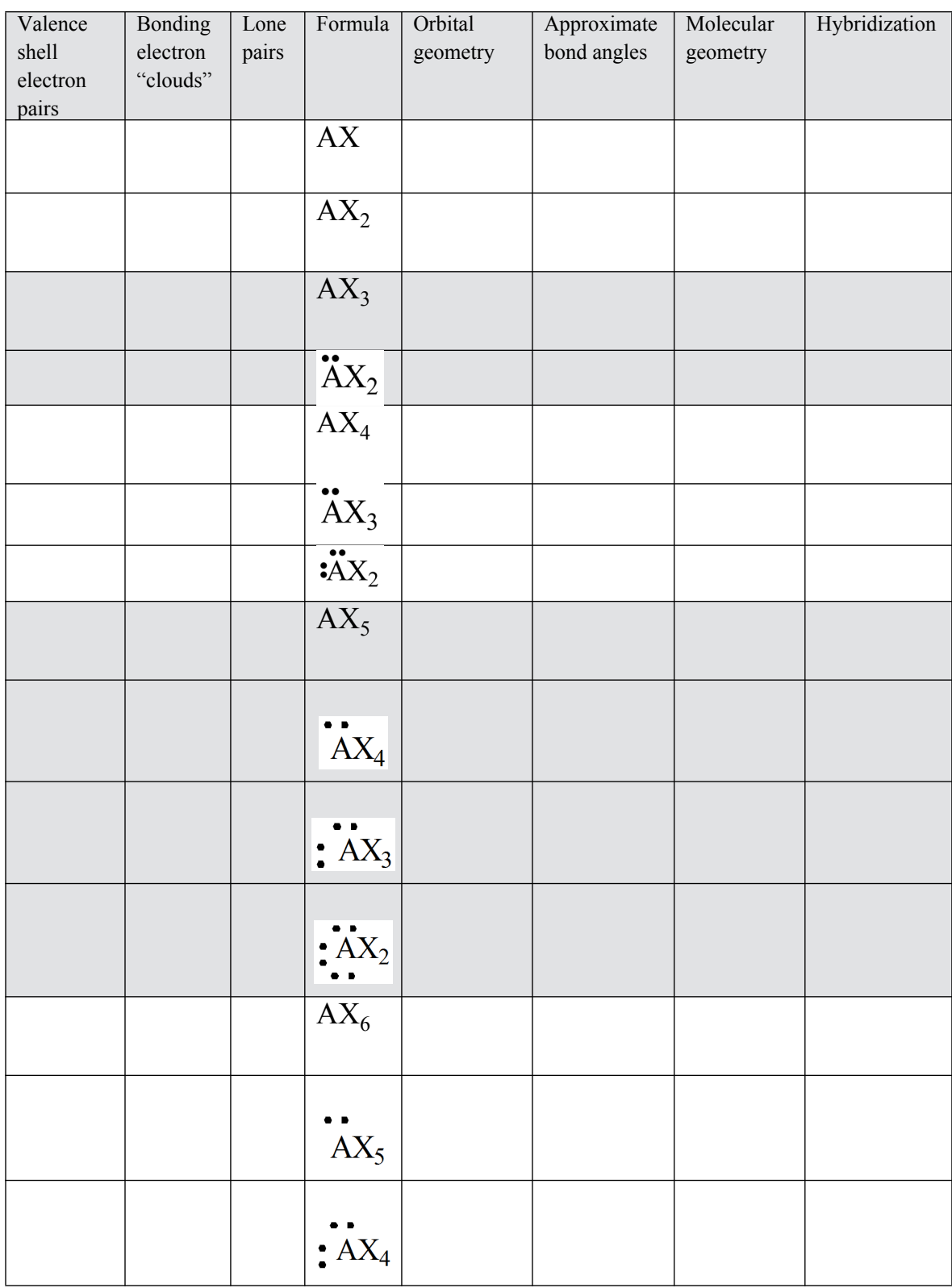

# *Report Sheet*

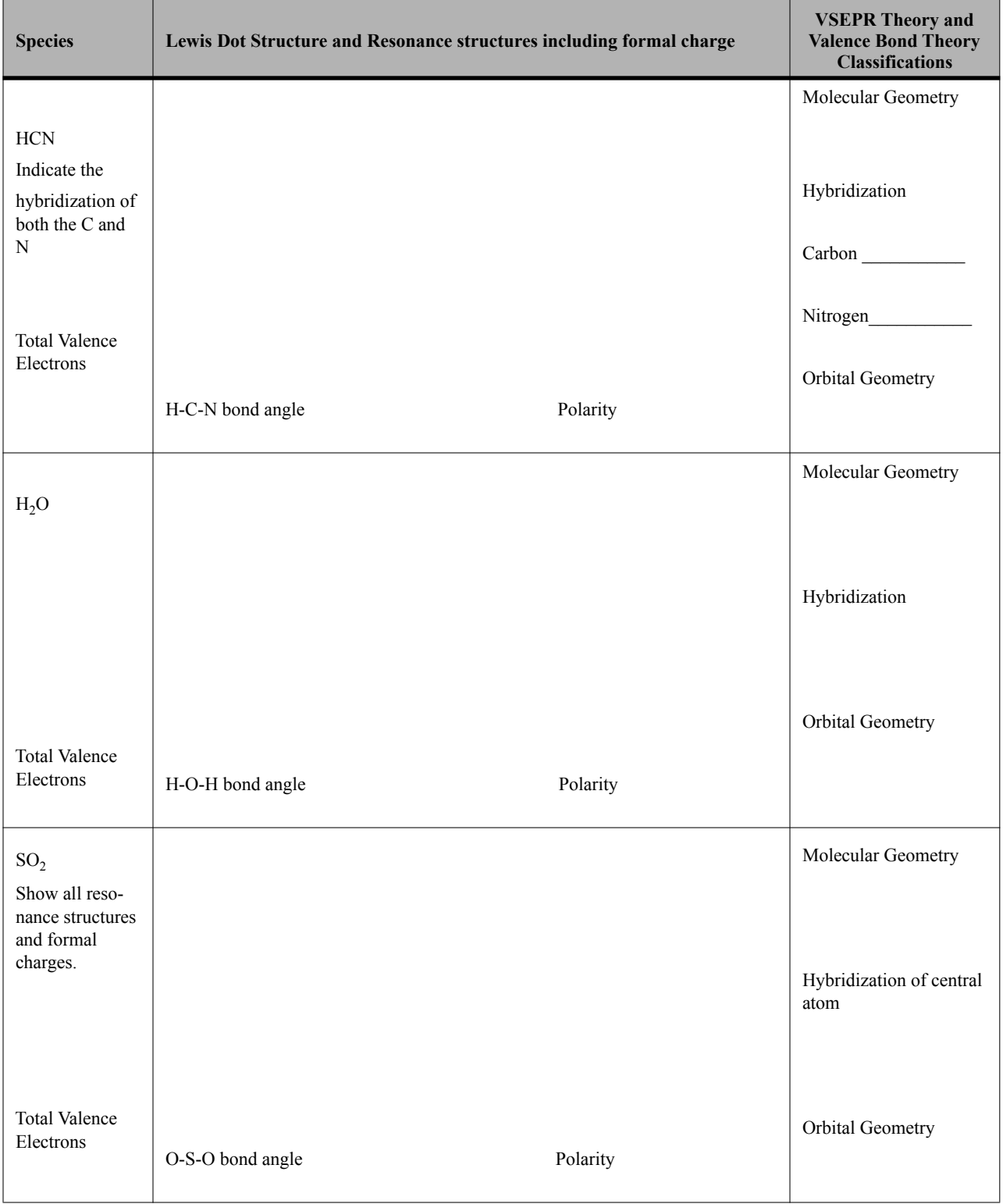

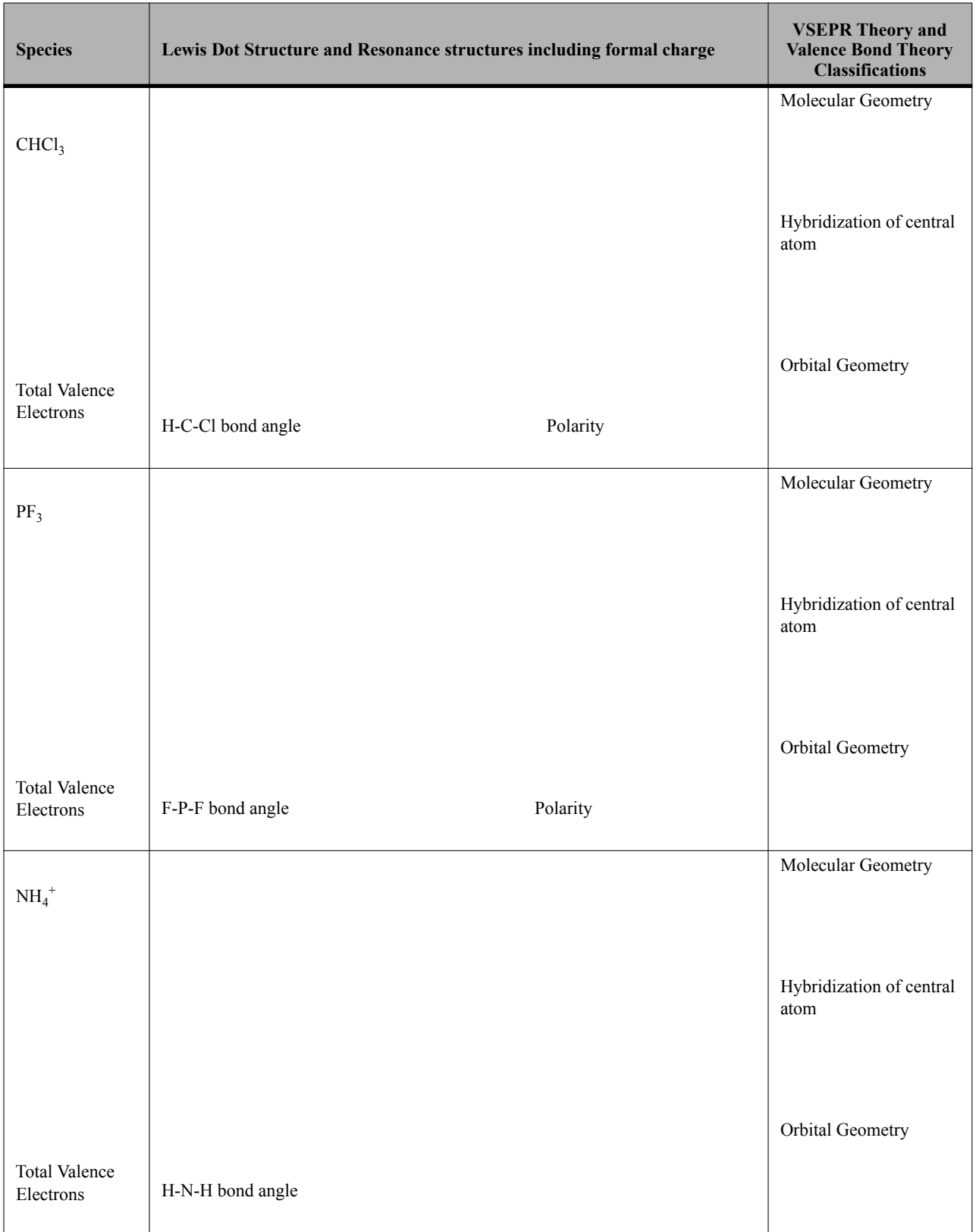

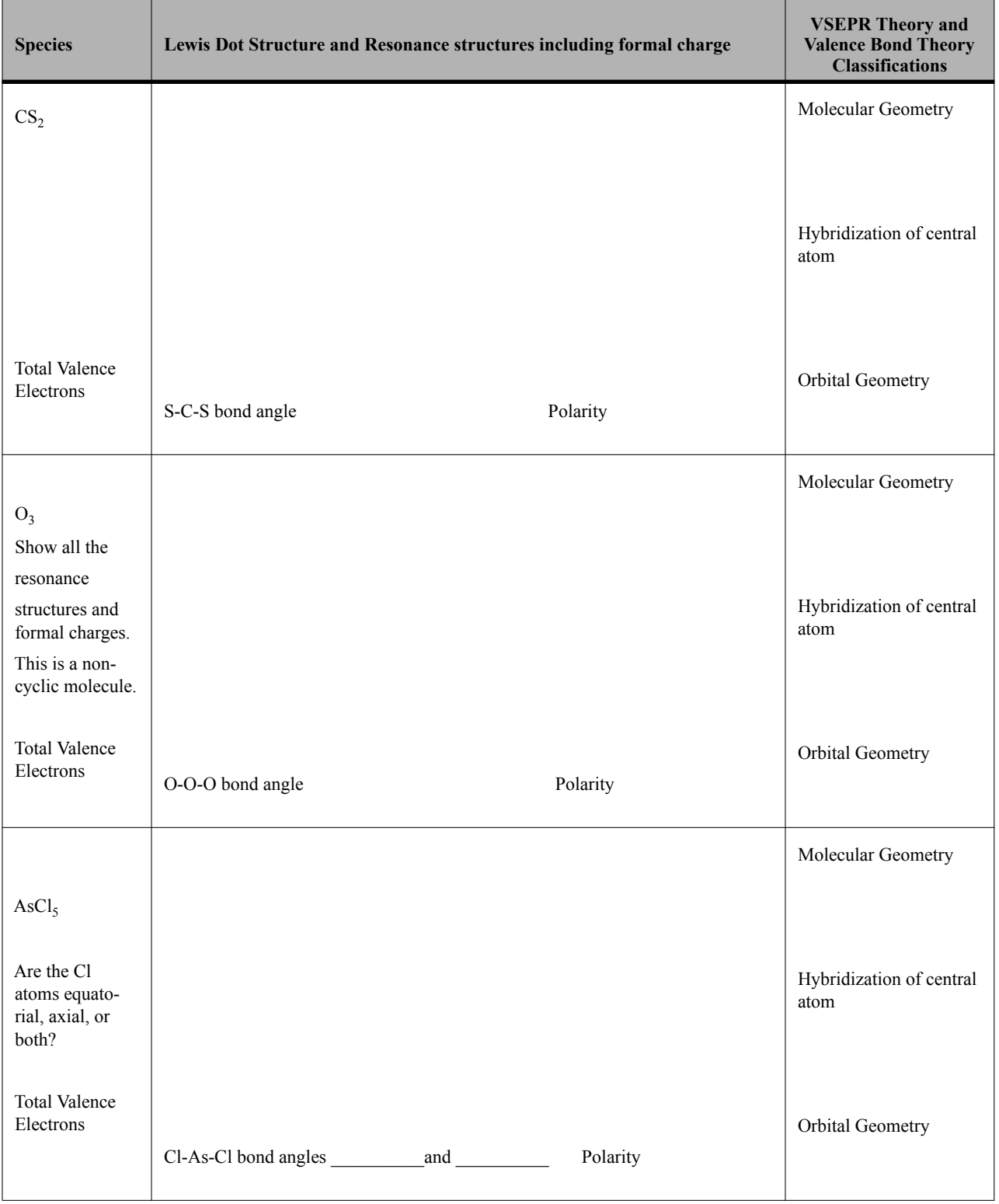

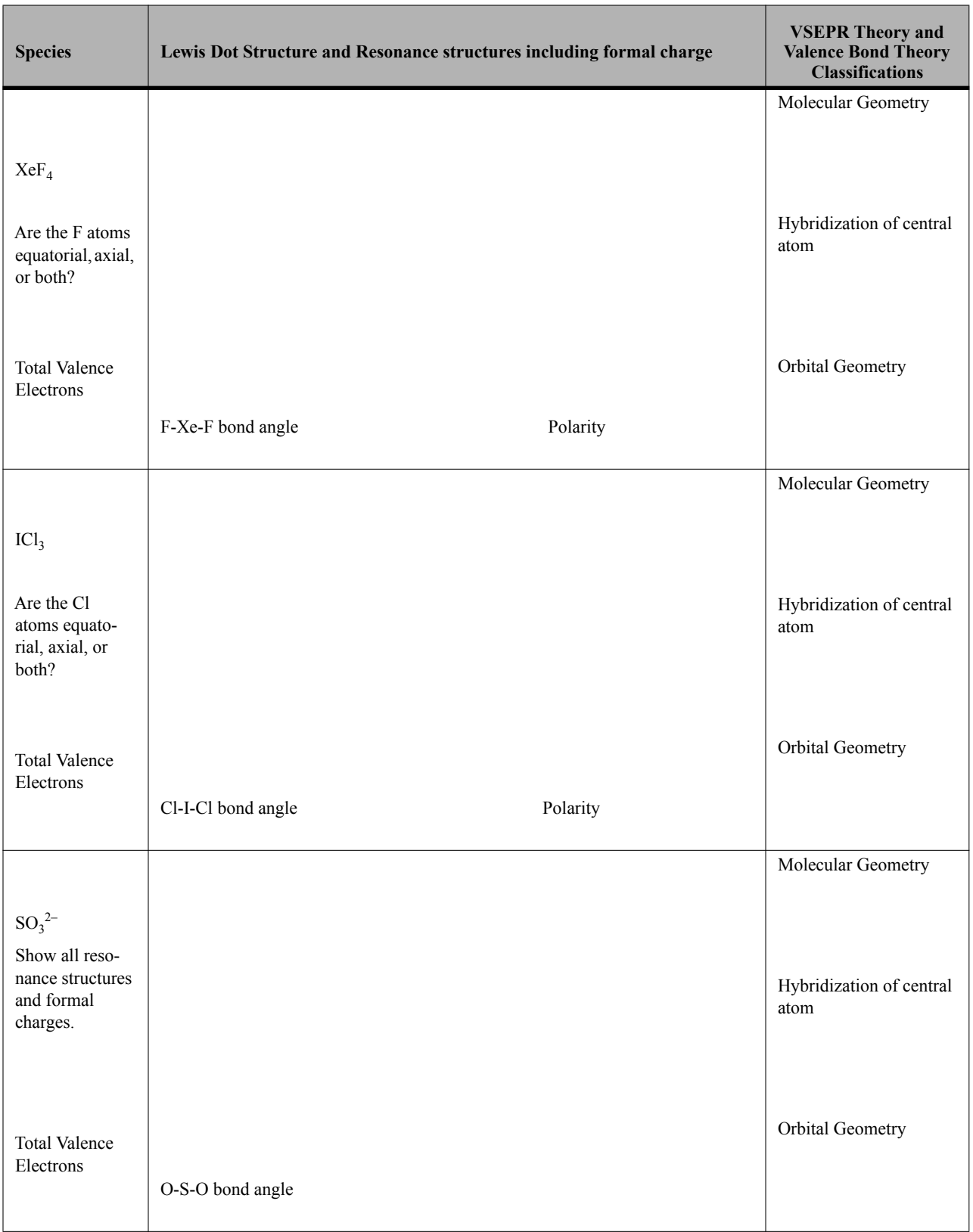

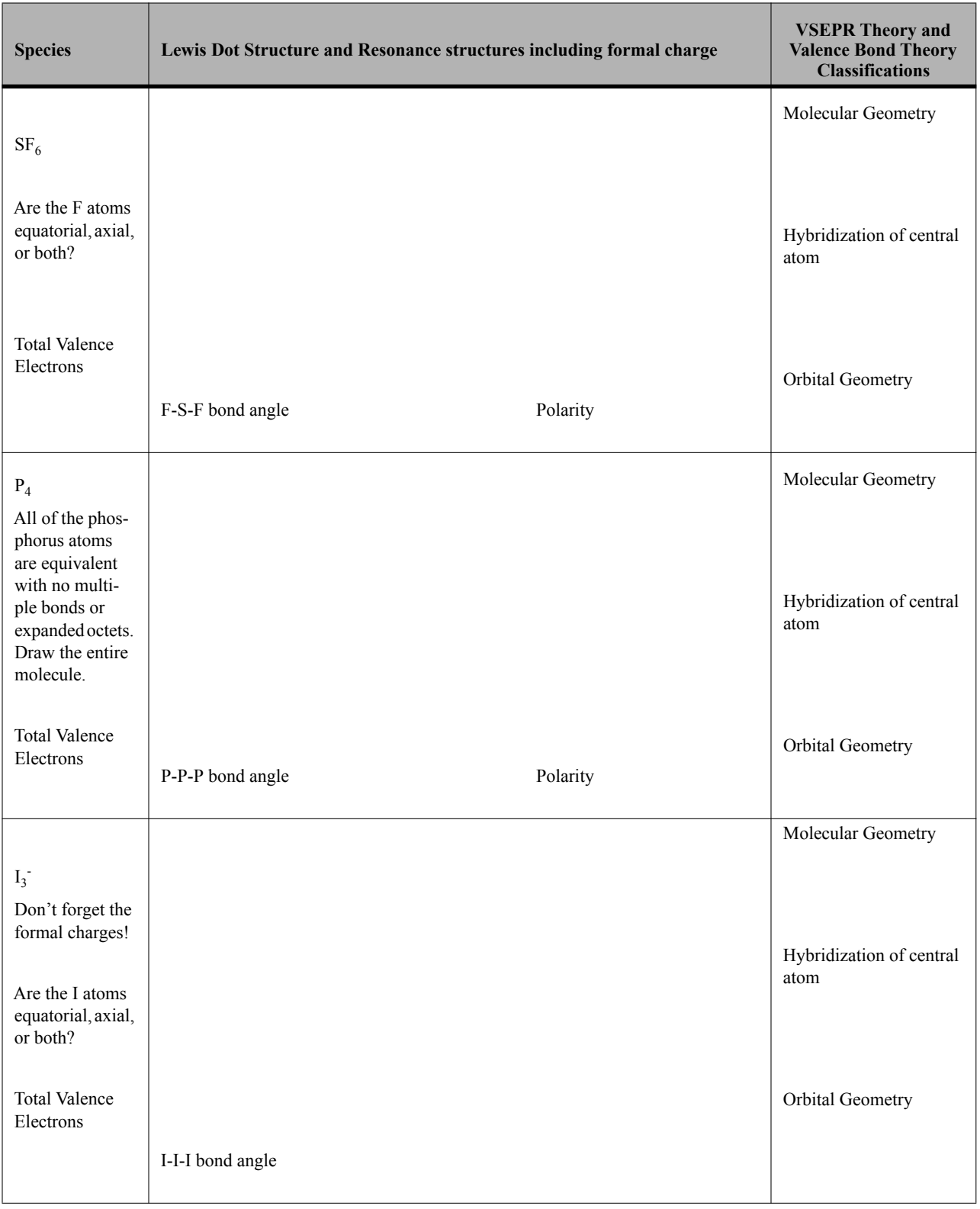

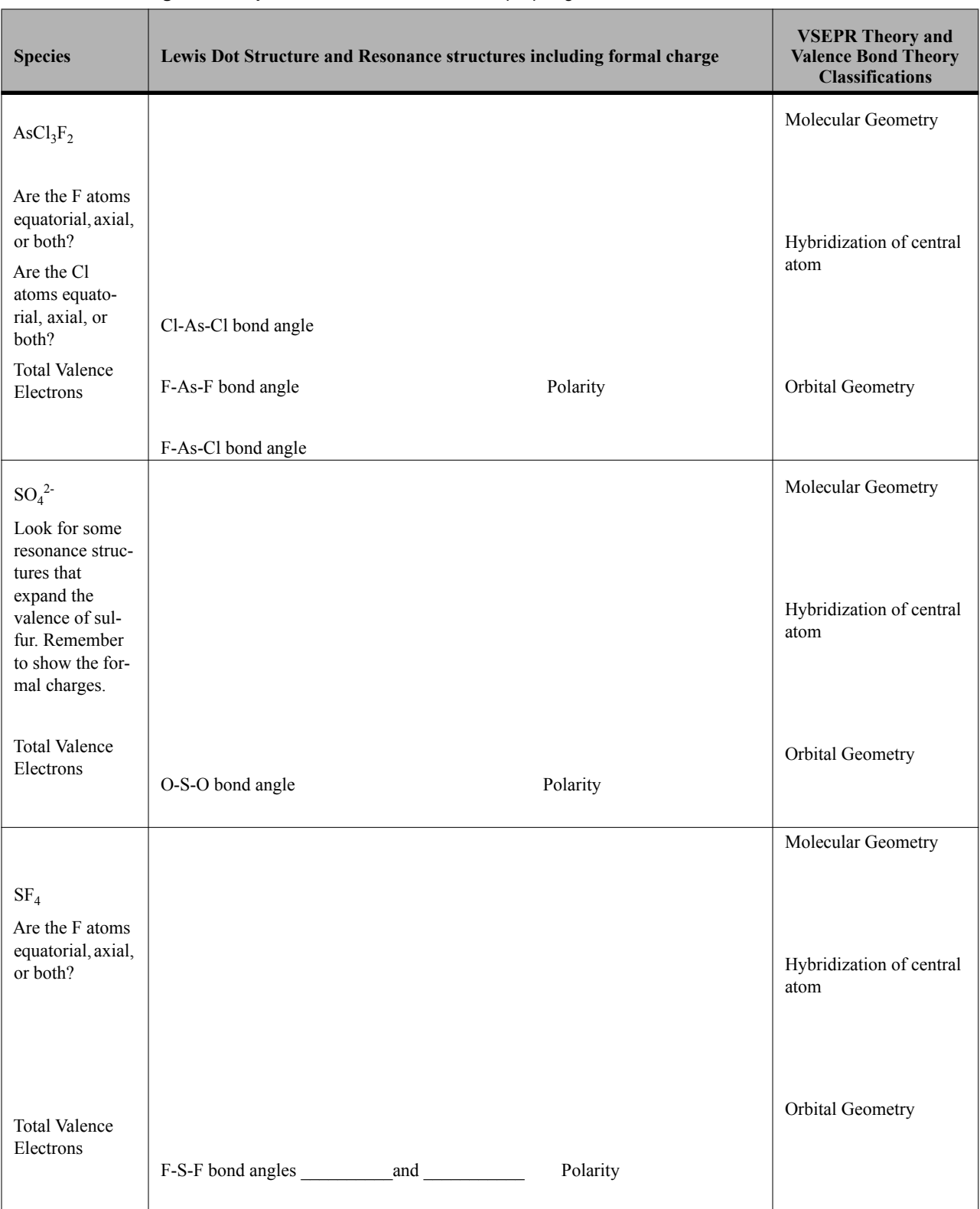

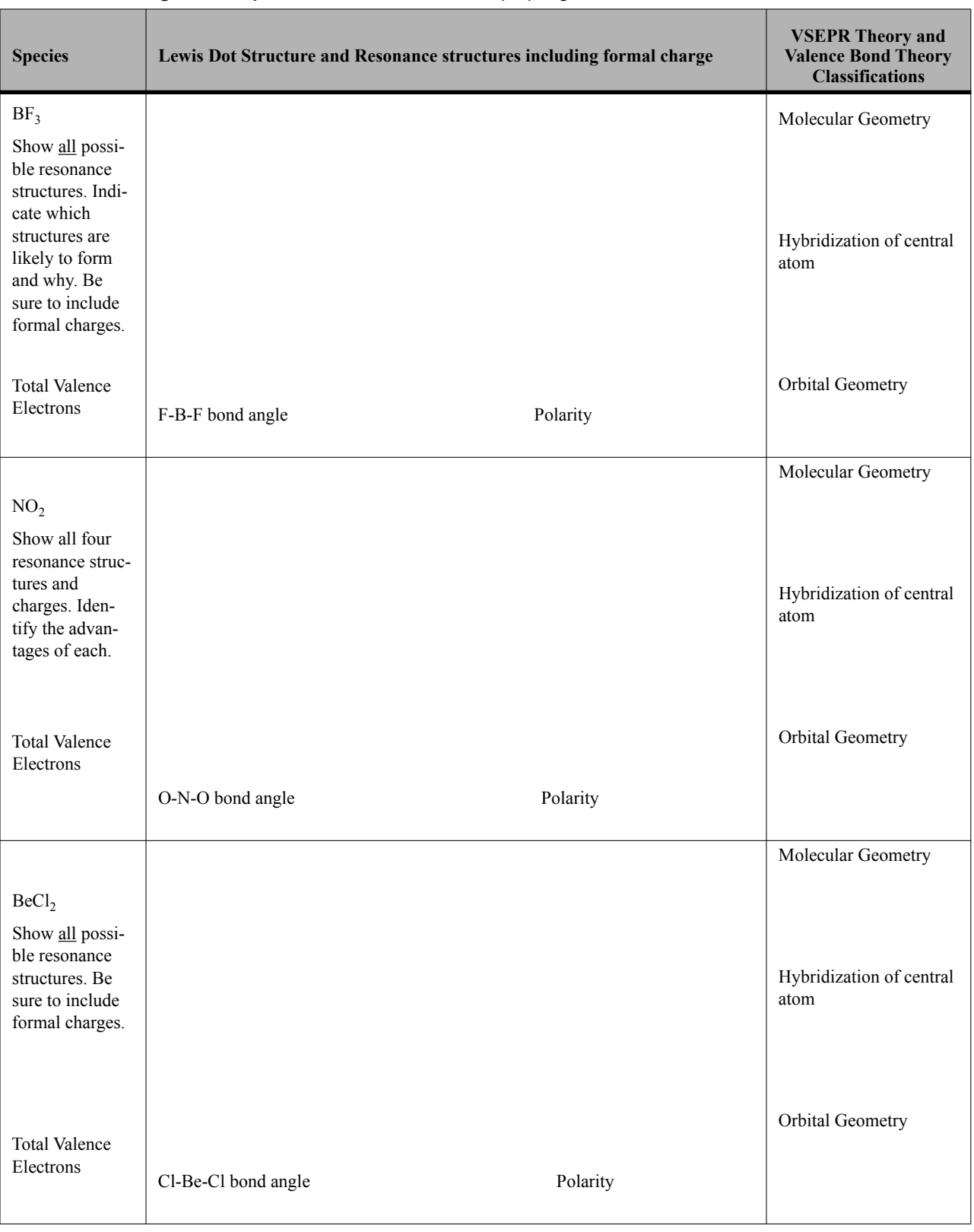

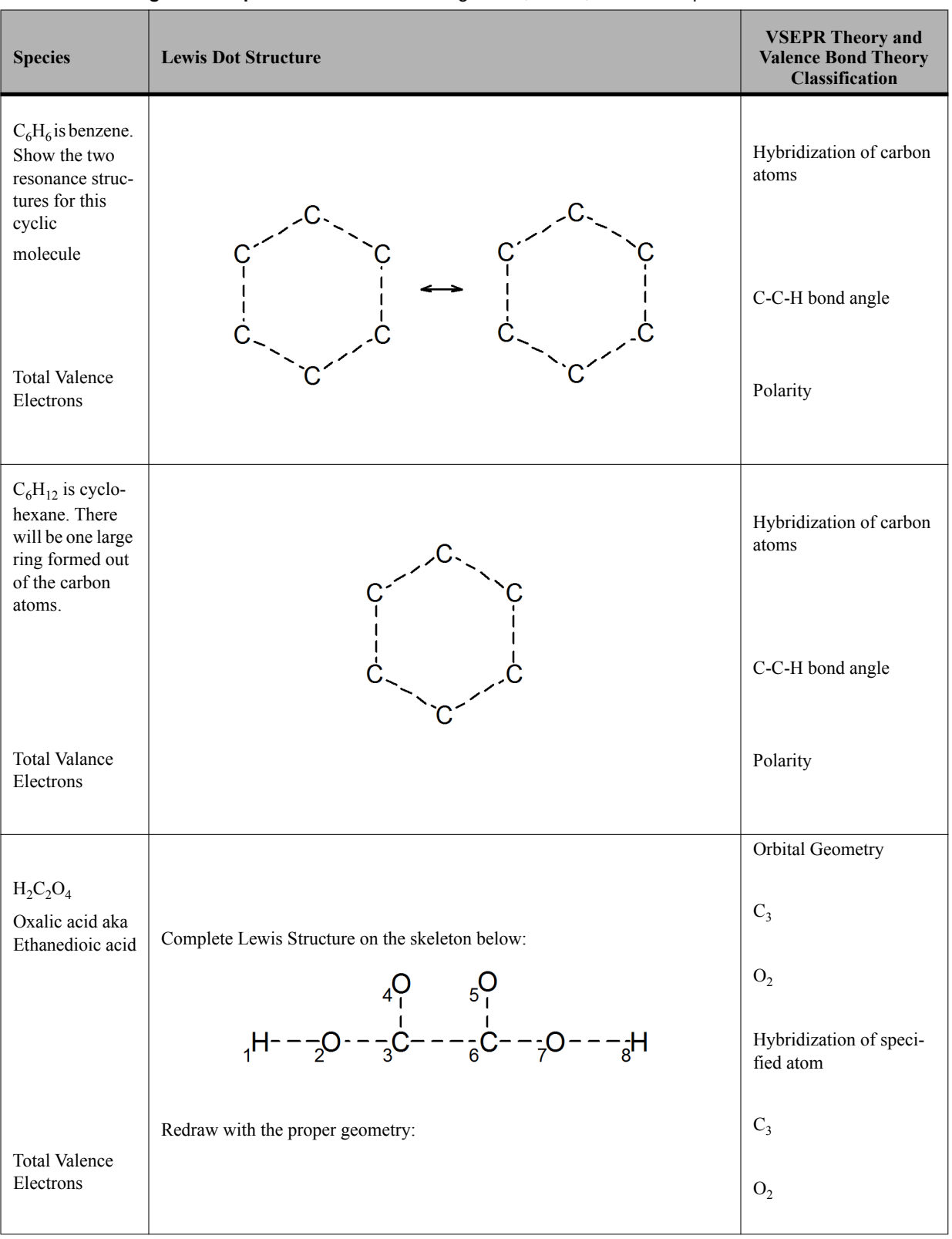

#### **TABLE 12.3 Organic Compounds** - Fill in the missing bonds, atoms, and/or lone pairs.

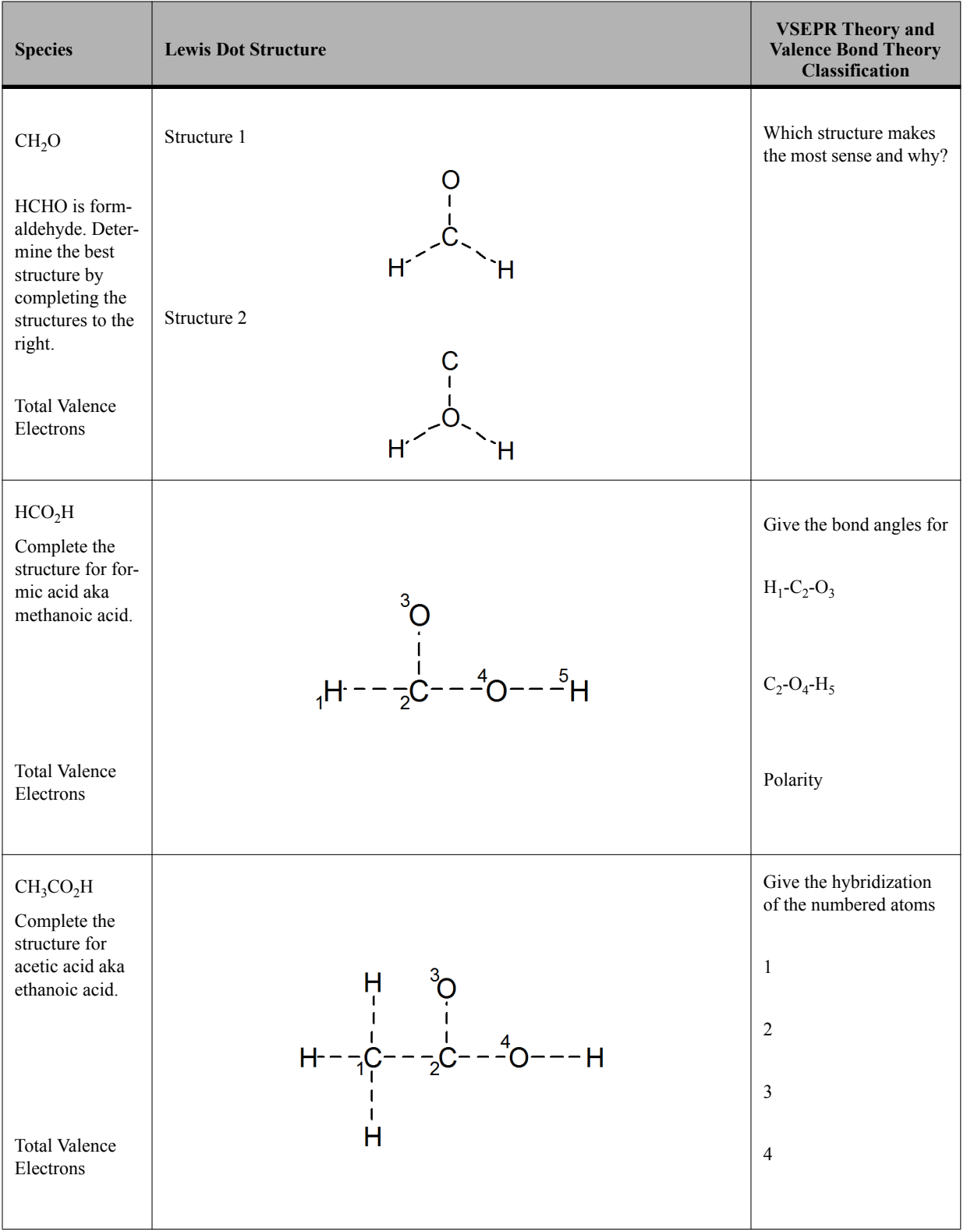

## **TABLE 12.3 Organic Compounds** - Fill in the missing bonds, atoms, and/or lone pairs.

# **TABLE 12.4 Isomers of Organic Compounds**

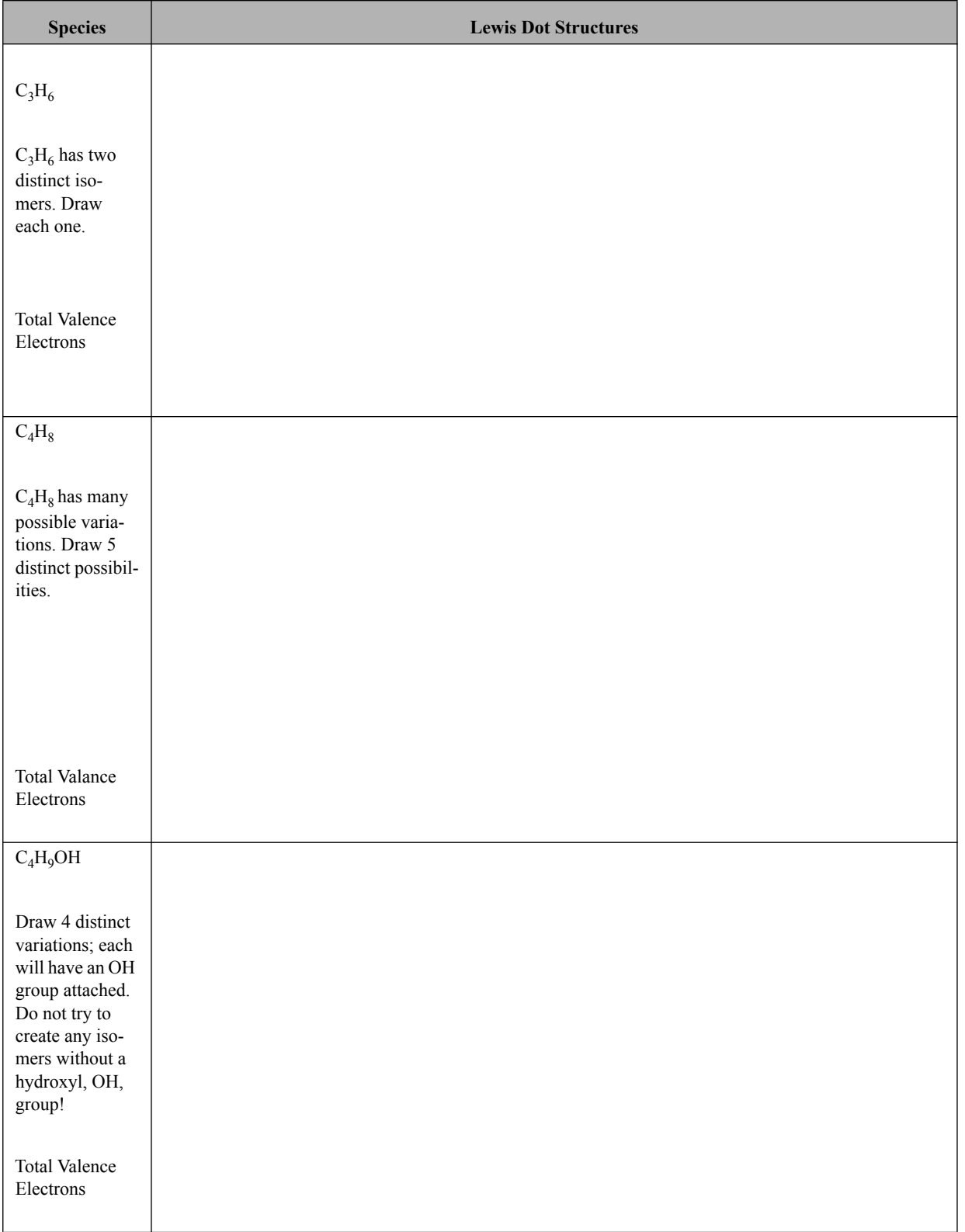

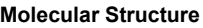

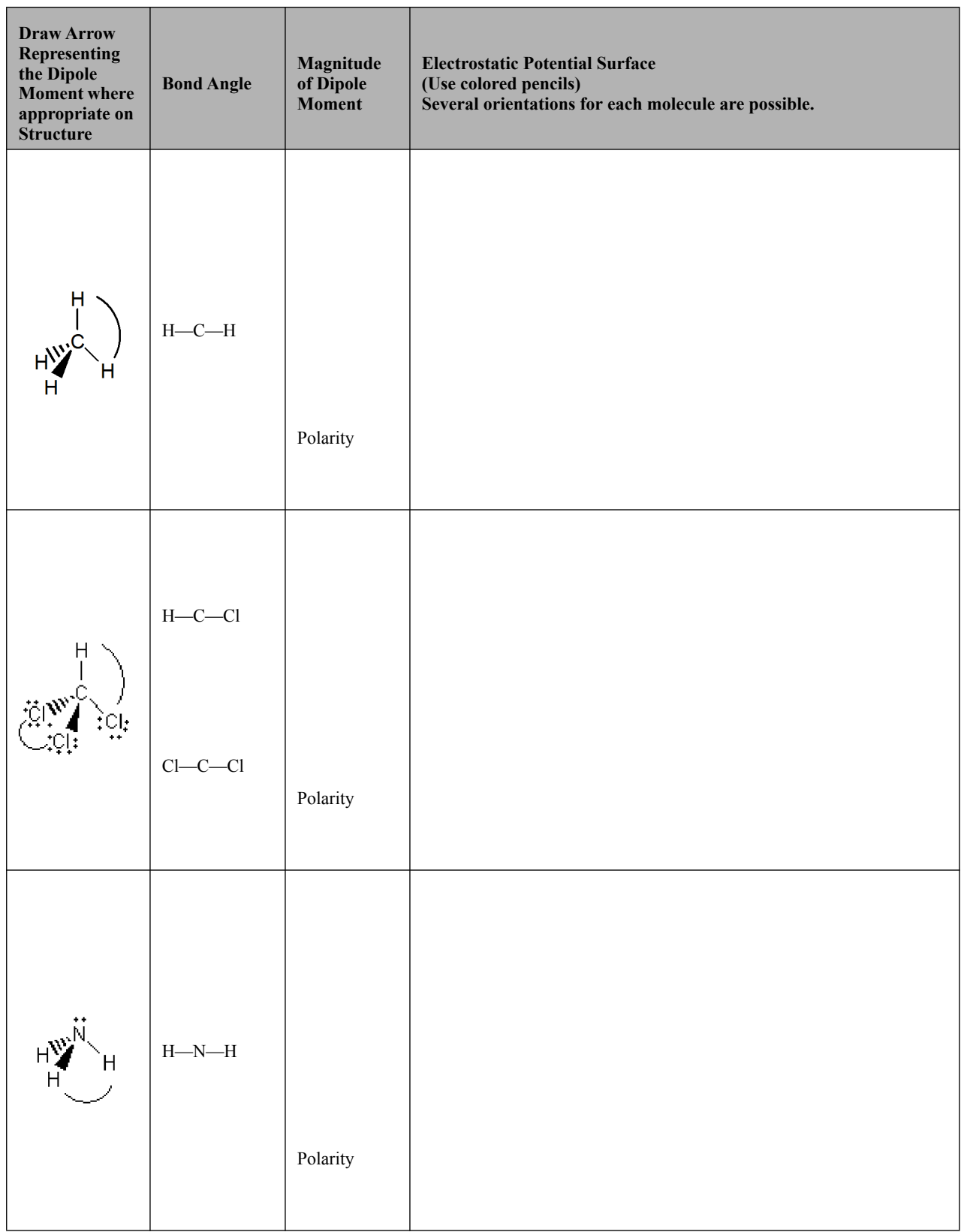

## **TABLE 12.5 Spartan Molecular Modeling**

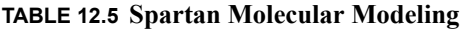

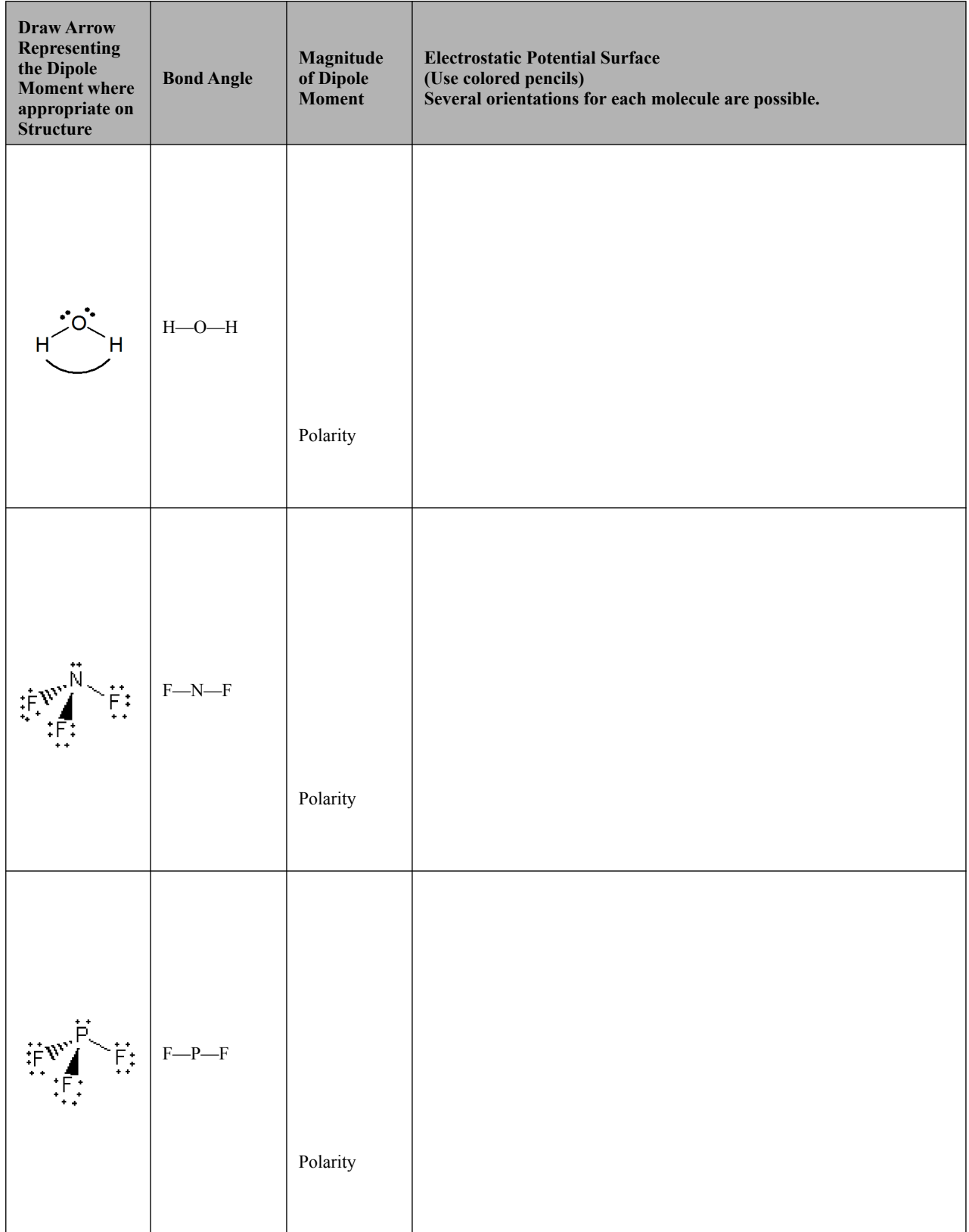

Draw the three molecular orbitals, labeling them as pi, n (nonbonding), and pi<sup>\*</sup> orbitals. Note which is the highest occupied molecular orbital (HOMO) and which is the lowest unoccupied molecular orbital (LUMO).

<span id="page-19-0"></span>

| <b>Species</b>    | <b>Molecular Orbital Drawings</b> |
|-------------------|-----------------------------------|
|                   |                                   |
|                   |                                   |
|                   |                                   |
|                   |                                   |
|                   |                                   |
|                   |                                   |
|                   |                                   |
|                   |                                   |
| nitrite ion       |                                   |
| $\mathrm{NO_2}^-$ |                                   |
|                   |                                   |
|                   |                                   |
|                   |                                   |
|                   |                                   |
|                   |                                   |
|                   |                                   |
|                   |                                   |
|                   |                                   |
|                   |                                   |
|                   |                                   |

**TABLE 12.6 Spartan Molecular Orbitals**

What is the significance to the stability of the nitrite ion of the fully occupied pi orbital?

# *Post Lab Questions*

**1.** Explain why the bond angles increase or decrease in the following series H-C-H bond in methane, CH<sub>4</sub>, H-N-H bond in ammonia, NH<sub>3</sub>, H-O-H bond in water, H<sub>2</sub>O.

**2.** Explain the differences between the H-C-H bond angle in methane, CH<sub>4</sub>, and the bond angles in trichloromethane,  $CHCl<sub>3</sub>$  (Be sure to consider both the Cl-C-Cl and H-C-Cl bonding in trichloromethane,  $CHCl<sub>3</sub>$ .).

**3.** Compare the dipole moments and bond angles for ammonia,  $NH<sub>3</sub>$ , nitrogen trifluoride,  $NF<sub>3</sub>$ , and phosphorus trifluoride, PF<sub>3</sub>. Does each dipole point in the same direction? Explain.

#### **TABLE 12.7**

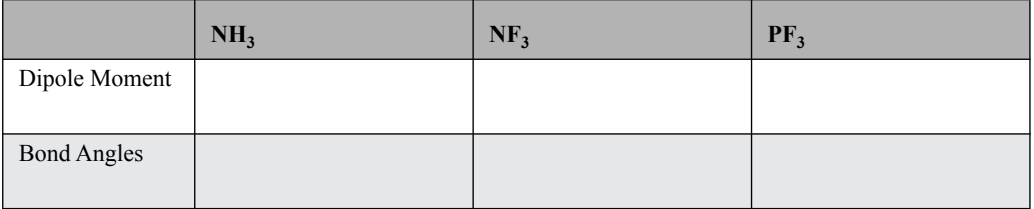